# Xerox<sup>®</sup> ID Checker–appen

### Startvejledning til brug med Xerox® ID Checker

#### **BESKRIVELSE**

Xerox® ID Checker er en Xerox Gallery–app der giver brugerne mulighed for hurtigt at scanne og verificere et udvalg af identifikationsdokumenter, herunder pas, nationale id'er og kørekort<sup>1</sup>, direkte på en Xerox®–enhed. Xerox® ID Checker anvender avanceret teknologi til automatisk at læse og behandle snesevis af felter og egenskaber for at bekræfte, om et ID er gyldigt eller ej. Når ID'et er verificeret, kan brugerne udskrive eller e-maile sig selv et certifikat (PDF), der viser autenticitetsscoren, scannede billeder og dokumentdata for det behandlede ID. Brugeren kan også sende sig selv de scannede ID-billeder eller den genererede JSON-datafil via e-mail.

Xerox® ID Checker er tilgængelig for kunder, der køber appen og overfører den ved hjælp af en Xerox App Gallery-konto. Du kan også prøve appen i en fastsat prøveperiode.

Xerox® ID Checker kan anvendes med Xerox® ConnectKey® Technology-aktiverede multifunktionsprintere samt enhederne AltaLink® og VersaLink®.

#### **Enhedskrav**

Gennem hele denne vejledning anvendes ordet "enhed" synonymt og kan erstattes med multifunktionsprinter og printer.

Alle enheder kræver følgende:

- Xerox Extensible Interface Platform® (EIP) skal være aktiveret for at appen kan installeres.
	- Enheder skal understøtte EIP 3.7 eller nyere.
- ConnectKey® App-installation (Weblet Install Policy) skal være aktiveret for at tillade installation af appen.
- Sørg for, at enheden er i stand til at kommunikere med internettet.

Nogle netværk kræver en proxy for at kommunikere med internettet.

Hvis verifikation af SSL er aktiveret på enheden, skal du kontrollere, at sikkerhedscertifikaterne er indlæst på enheden.

Som standard er Xerox® Solutions-certifikaterne forudindlæst på alle i-Series-, AltaLink®- og VersaLink®-enheder med 2016 Xerox® ConnectKey®-teknologi aktiveret

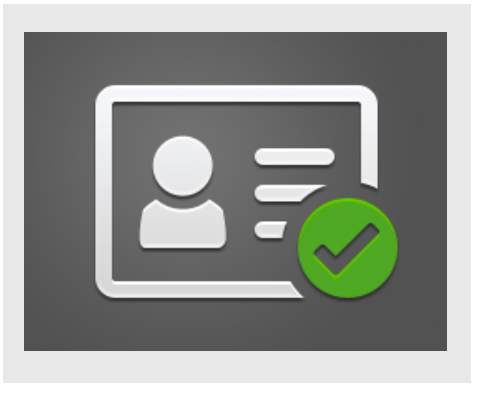

For flere oplysninger om indstillingerne ovenfor henvises til Xerox App Gallery Online Support på https://www.support.xerox.com/support/xeroxapp-gallery.com

#### **INSTALLATION AF XEROX ® ID CHECKER**

Følgende procedure forudsætter, at du har oprettet en Xerox App Gallery-konto. Hvis du ikke har adgang til en Xerox App Gallery-konto, se startvejledningen for Xerox App Gallery for instruktioner om oprettelse af en konto.

#### **Bemærk:**

For detaljerede instruktioner om tilføjelse af en enhed og tilføjelse eller installation af apps til din Xerox® App Gallery-konto, se dokumentationslinkene i slutningen af denne vejledning. **Bemærk:** 

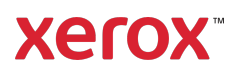

 $1$  Listen over tilgængelige ID'er afhænger af landet. Se forummet for kundesupport for en komplet liste over understøttede lande og tilgængelige ID-typer.

#### **INSTALLÉR GALLERY-APPS FRA XEROX ® APP GALLERY-WEBPORTALEN (BETALINGS-APP)**

- 1. Gå til Xerox® App Gallery URL: https://appgallery.services.xerox.com
- 2. Vælg Login.
- 3. Indtast en gyldig e-mail og adgangskode.
- 4. På fanen Enheder skal du tilføje en multifunktionsprinter eller printer, hvis det er nødvendigt.
- 5. Vælg den ønskede app på fanen Alle Apps.
- 6. Vælg knappen Abonnent.
- 7. Accepter appens Slutbrugerlicensaftale (EULA).
- 8. Vælg Gå til kassen.
- 9. Udfyld faktureringsoplysningerne, og vælg Afgiv bestilling.
- 10. Vælg Udført.
- 11. Tjek din e-mailindbakke for købsbekræftelse.

#### **INSTALLÉR GALLERY-APPS FRA XEROX ® APP GALLERY-WEBPORTALEN (PRØVEAPP)**

- 1. Gå til Xerox App Gallery URL: https://appgallery.services.xerox.com
- 2. Vælg Login.
- 3. Indtast en gyldig e-mail og adgangskode.
- 4. På fanen Enheder skal du tilføje en multifunktionsprinter eller printer, hvis det
- er nødvendigt. 5. Vælg den ønskede app på fanen Alle
- Apps.
- 6. Vælg knappen Installer.
- 7. Hvis du klikker på knappen, startes skærmen Installer prøveperiode.
- 8. Vælg de enheder, du gerne vil prøve appen på, og vælg derefter Installér

#### **FØRSTE OPSÆTNING: TILFØJ EN ADGANGSKODE FOR AT AKTIVERE INDSTILLINGEN AT KUNNE E -MAILE JSON-DATA**

Når du installerer Xerox® ID Checker, får du en App Gallery-konfigurations popup, der beder dig om at indtaste en adgangskode. Dette er et påkrævet felt, og du kan ikke installere appen,

før du har valgt en adgangskode. Den adgangskode du vælger, vil blive brugt i appen til at låse muligheden for at e-maile et ID's JSON-resultatfil. Denne JSON-fil genereres for hver ID, du behandler, og opsummerer ID'ens data, sikkerhedsfunktioner og tillidsresultater. Dette er nyttigt, hvis du gerne vil bruge filen til at starte en arbejdsproces uden for Xerox® appen. Mere information om dette kan findes i afsnittet Sådan e-mailer man JSON-data nedenfor.

Hvis du ønsker at ændre adgangskoden, bliver du nødt til at konfigurere appen igen i App Gallery.

Vigtigt: Enhver der har adgang til din App Gallery-konto, kan se denne adgangskode.

#### **SÅDAN KONTROLLERES ET ID**

- 1. Tryk på Xerox<sup>®</sup> ID Checker på enhedens startskærm.
- 2. Når appen åbnes, befinder du dig på siden Vælg ID-type. USA er valgt som standard, men du kan ændre det ved at trykke på feltet Land, der viser popupvinduet Vælg land.
- 3. Der vises en pop op med en liste over hvert understøttet land i alfabetisk rækkefølge. Dine 3 senest brugte lande vil altid være øverst på listen.

Bemærk: Du kan se en komplet liste over understøttede lande og ID-typer på appens websted for kundesupport.

- 4. Vælg et land på listen, og tryk på OK.
- 5. Nu, hvor du har valgt et land, udfyldes listen over ID-typer under feltet Land.
- 6. Vælg en ID-type på listen, og vælg OK.
- 7. Hvis det ID, du valgte, er dobbeltsidet, bliver du bedt om at scanne forsiden af dokumentet først og derefter bagsiden. Hvis det valgte ID kun har en side, behøver du kun at scanne den ene side. Uanset hvad, skal du placere ID'et på enhedens glasplade og vælg Scan. Bemærk: På nogle Xerox®-enheder vises en enhedsalarm, når du har scannet et dokument. Alarmen har 3 indstillinger:

#### Udført, Tilføj side, eller Annuller. Vælg Udført.

- 8. Når du har scannet den ene side eller begge sider af ID'et, kommer du til siden Forhåndsvisning af scanning. Hvis du scannede et dobbeltsidet ID, men du scannede fronten som bagsiden eller bagsiden som forsiden, kan du bruge det dobbeltsidede pileikon til at bytte billederne. Behandlingen og verifikationen er afhængig af scanningerne af forsiden og bagsiden, så hvis du scanner den forkerte side, eller hvis hele dokumentet ikke bliver scannet, vil resultaterne ikke være så nøjagtige.
- 9. Hvis der er problemer med scanningen, kan du vælge knappen Scan igen . Ellers skal du trykke på Kontrollér id.
- 10. Appen validerer dit ID. Når valideringen er afsluttet, vises ID Checkers resultatside med resultaterne for dit ID.
- 11. Du ser med det samme, om ID'et har bestået verifikationen eller ej. Hvis det mislykkedes, kan du vælge knappen Vis attributter med fejl for at se, hvilke attributter eller felter på ID'et blev opfattet som ugyldige.
- 12. Når du er færdig og vil færdiggøre arbejdsgangen, har du et par muligheder: Du kan skifte mellem Udskriv eller E-mail Certifikat for at udskrive eller modtage et PDF-certifikat, der viser autenticitetsscoren, scannede billeder og dokumentdata med det gyldige eller ugyldige ID. Du har muligheden (Modtag som felt) for at modtage certifikatet som et link i e-mailen eller som en vedhæftet fil. Hvis du gerne vil modtage billeder af dit scannede ID, kan du trykke på Inkluder scannede billeder.
- 13. Hvis du vælger Udført på resultatsiden, udskrives eller e-mailes dine resultater.

## **Xerox**

#### **SÅDAN E-MAILER MAN JSON-DATA**

Når et ID behandles, genereres en JSON-fil bag kulisserne. Denne JSON-fil opsummerer ID'ets attributter, tillidsresultater med mere. Dette er nyttigt, hvis du gerne vil bruge filen til at starte en arbejdsproces uden for Xerox-appen. Sådan sender du en kopi af denne fil via e-mail:

- 1. Åben Xerox<sup>®</sup> ID Checker på din Xerox<sup>®</sup> Enhed.
- 2. Når appen åbnes, befinder du dig på siden Vælg ID-type. Vælg tandhjulsikonet i øverste venstre hjørne.
- 3. Skærmbilledet for administratoradgangskoden vises. Indtast den adgangskode, du har angivet i App Gallery-konfigurationen, da du først installerede appen, og vælg OK.
- 4. Skift Send eksporterede data via mail til TÆNDT.
- 5. Et e-mailadressefelt vises. Vælg det og indtast den e-mailadresse, du vil sende JSON-filen til.
- 6. Du har muligheden at sende denne fil som et sikkert link i e-mailen eller som en vedhæftet fil. Hvis du vælger Modtag som får du de to muligheder.
- 7. Vælg knappen OK i øverste højre hjørne for at gemme e-mailadressen.
- 8. Du sendes tilbage på siden Vælg ID-type. Når du har gennemført arbejdsgangen for ID-verifikation, modtager den emailadresse, du angav i trin 5 ID'ets JSON-fil *inden* du når resultatsiden.
- 9. Hvis du gerne vil slå dette fra, kan du gentage trin 1-3 og skifte Send eksporterede data via mail til SLUKKET. Det tandhjulsikon, der er nævnt i trin 2findes også på ID Checkers resultatside.

#### **SUPPORT**

Xerox® App Gallery-vidensbasen

https://www.support.xerox.com/support/xer ox-app-gallery/support/enus.html

Xerox® App Gallery dokumentation

https://www.support.xerox.com/support/xer ox-app-gallery/documentation/enus.html

Kundesupport

https://www.xeroxidchecker.com

Understøttede multifunktionsprintere (MFP'er) og printere

https://www.xerox.com/enus/connectkey/apps

Tal med din lokale Xerox-udbyder for mere information, eller besøg xerox.com/verify for at komme i gang

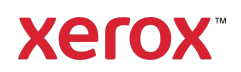